## **<2017 G-IMPACT체험활동 신청하기 메뉴얼>**

1. http://admissions.handong.edu - 한동체험하기 – G-IMPACT 체험활동 – 신청하기를 누른 후 하단에 "G-IMPACT체험활동 신청하기"를 누릅니다.

또는 http://hisnet.handong.edu/haksa/iphak/access/login.php 로 바로 접속합니다.

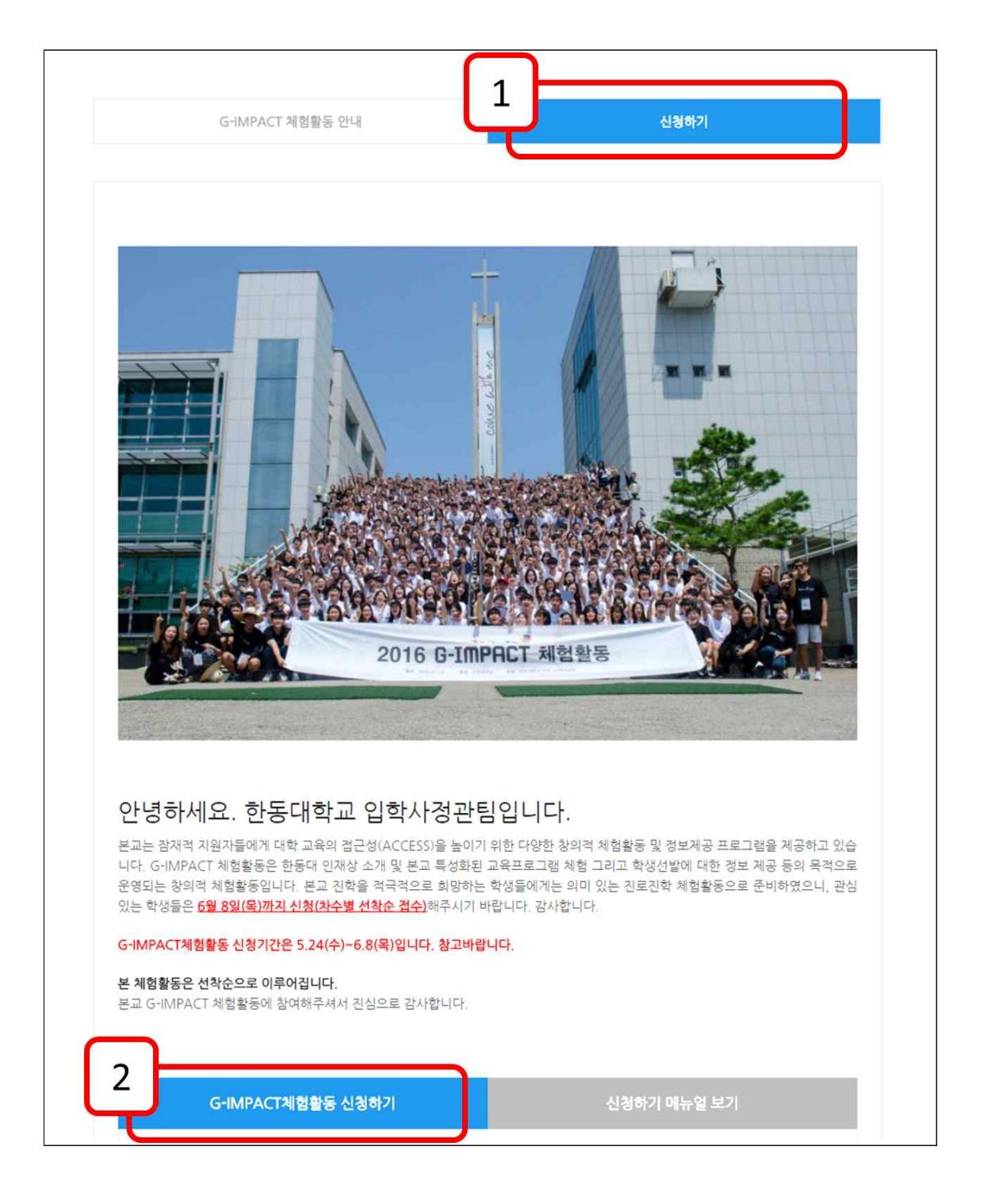

2. 다음과 같이 신청사이트로 넘어가며 최초 접속시 회원가입이 필요합니다. 학생가입 버튼 을 눌러주세요. 재접속시는 ID(E-Mail)와 비밀번호를 입력하시면 됩니다.

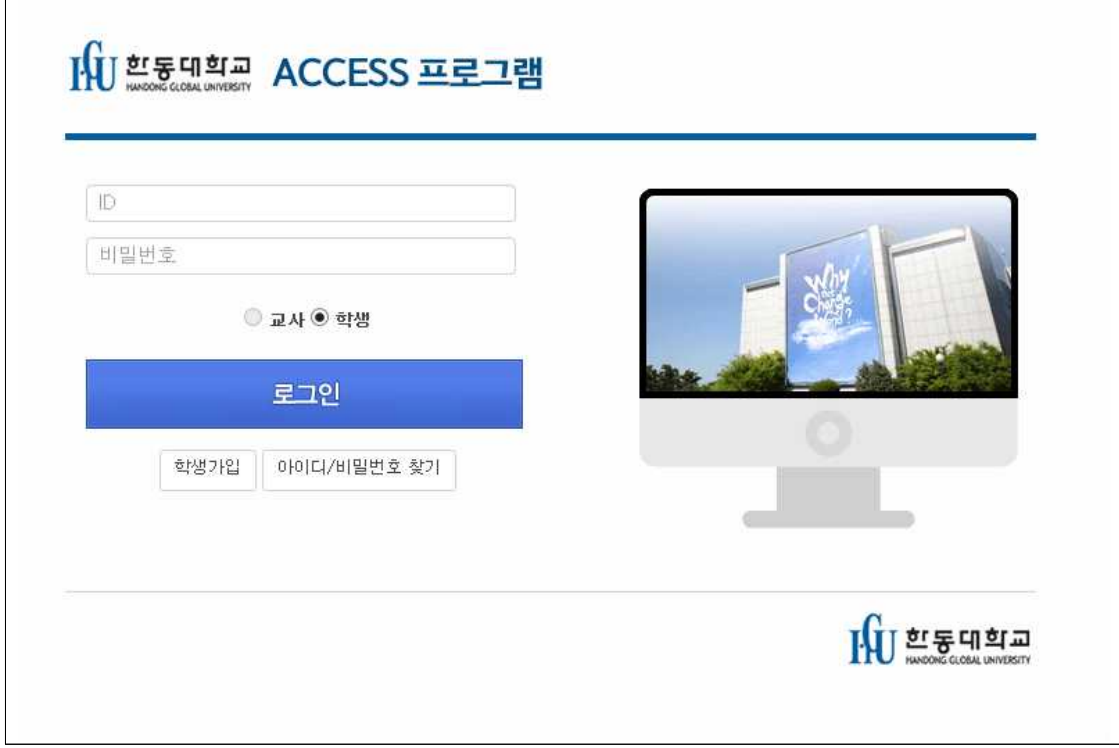

3. 아래 그림에 나오는 내용들입력하시고, 회원가입을 누르시면 등록이 됩니다.

 $\sqrt{1-\frac{1}{2}}$ 

- ID는 사용하는 이메일을 적어주세요. 오타에 주의하세요!<br>- 검정고시, 외국고등학교 출신 학생들은 재학 중 학교 정보를 각각 '**검정고시**'와 '**외국고** 

 $\overline{\phantom{a}}$ 

<mark>등학교</mark>'를 검색하여 선택하시면 됩니다.<br>- 비인가 대안학교 출신자인 경우 재학 중 학교정보를 **검정고시**로 선택해주세요

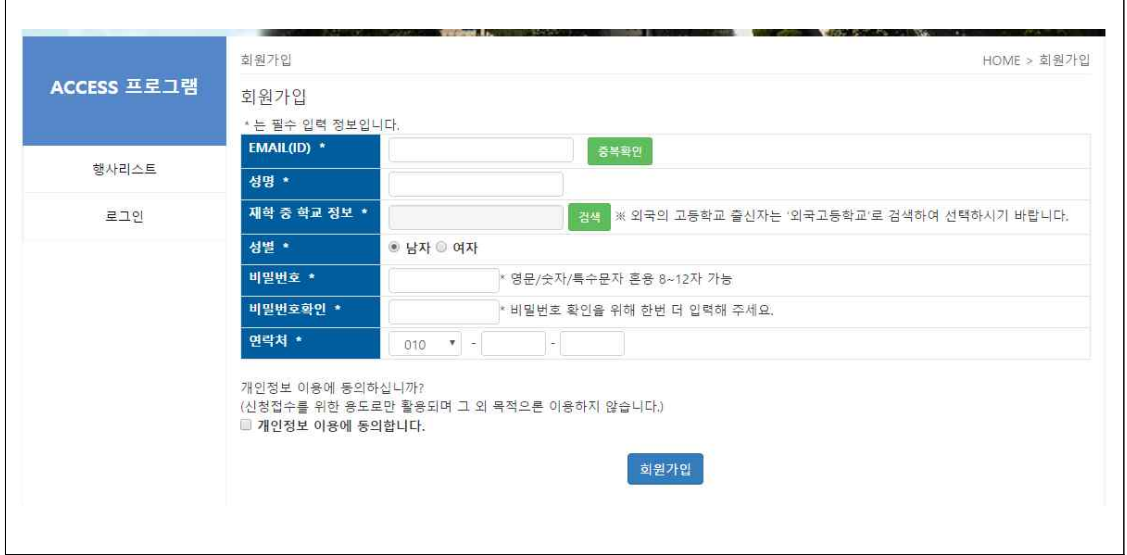

4. 회원가입 후에는 행사리스트를 보실 수 있습니다. 참여하고자 하는 G-IMPACT체험활동을 선택해주실 바랍니다.

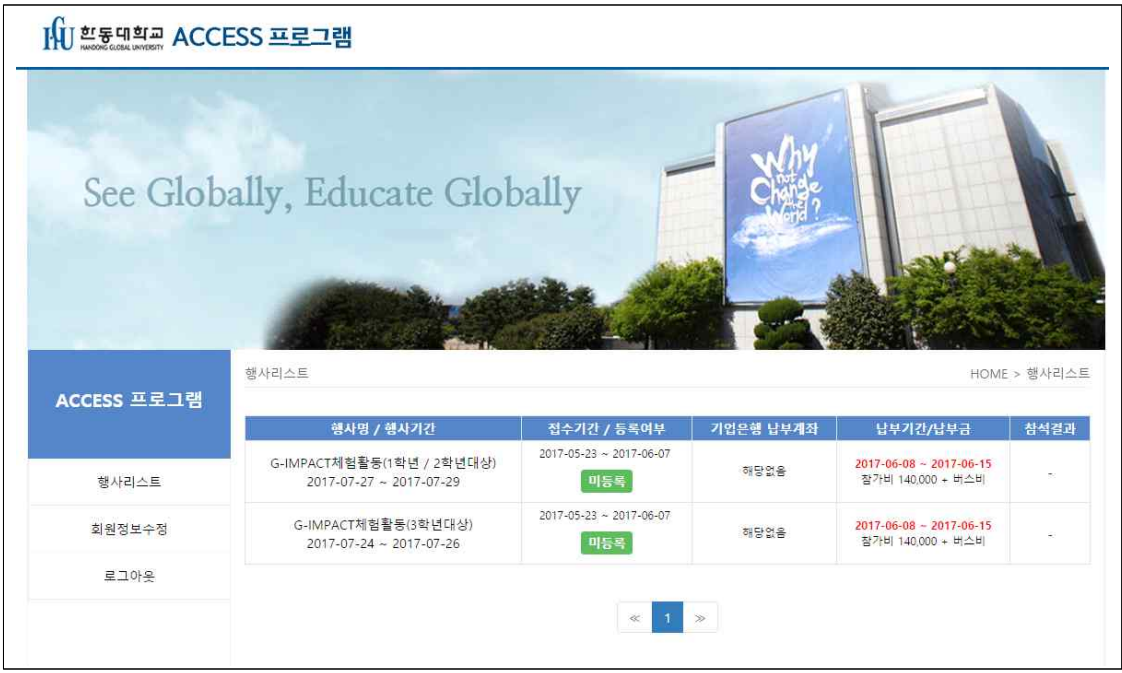

5. **행사 선택을 하시면, 행사참가신청 페이지로 이동합니다.** 항목에 맞추어서 아래 사항을 입력해주시길 바랍니다.<br>※ 환불계좌: 참가비 납부 후 혹시 모를 취소상황 시 참가비를 환불할 수 있는 계좌를

 입력해주세요. ※ 버스탑승신청: 버스를 탑승하고자 하는 지역을 선택시 자동적으로 납부 금액이 조정됩 니다.(탑승신청 인원이 적을시 버스가 취소될 수 있습니다) ※ 비인가 대안학교, 해외학교 출신자는 비고란에 학교이름을 적어주시면 감사하겠습니다.

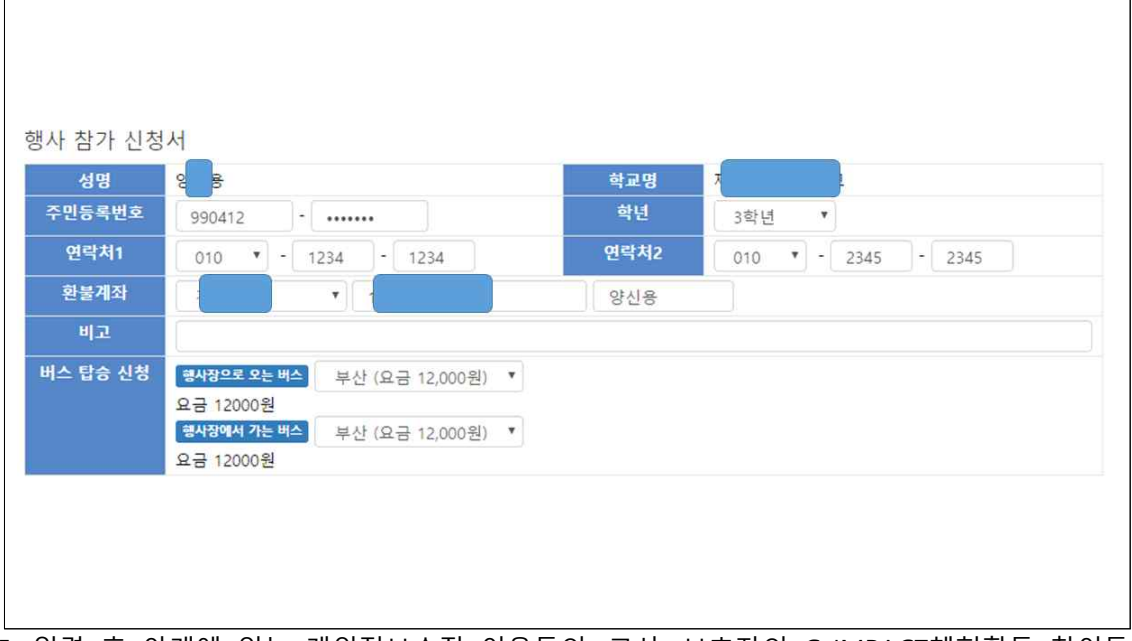

5. 입력 후 아래에 있는 개인정보수집 이용동의, 교사, 보호자의 G-IMPACT체험활동 참여동

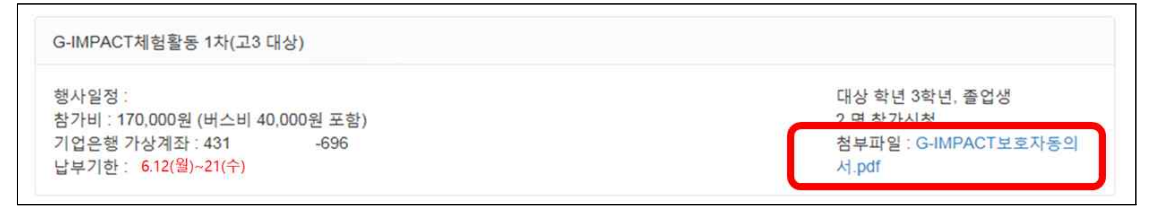

## 체험활동 참여시 반드시 첨부파일의 보호자동의서를 작성 후 가져오시길 바랍니다.

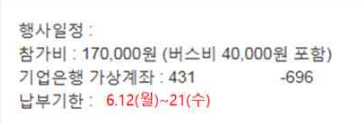

의를 체크하신 후 저장버튼을 눌러주세요

대상 학년 3학년, 졸업생 2 명 참가신청 첨부파일 : G-IMPACT보호자동의 서.pdf

G-IMPACT체험활동 1차(고3 대상)

6. ※필독!!※

## 맞추어 참가비를 납부해주시면 됩니다. (납부기한-6.12(월)~21(수)

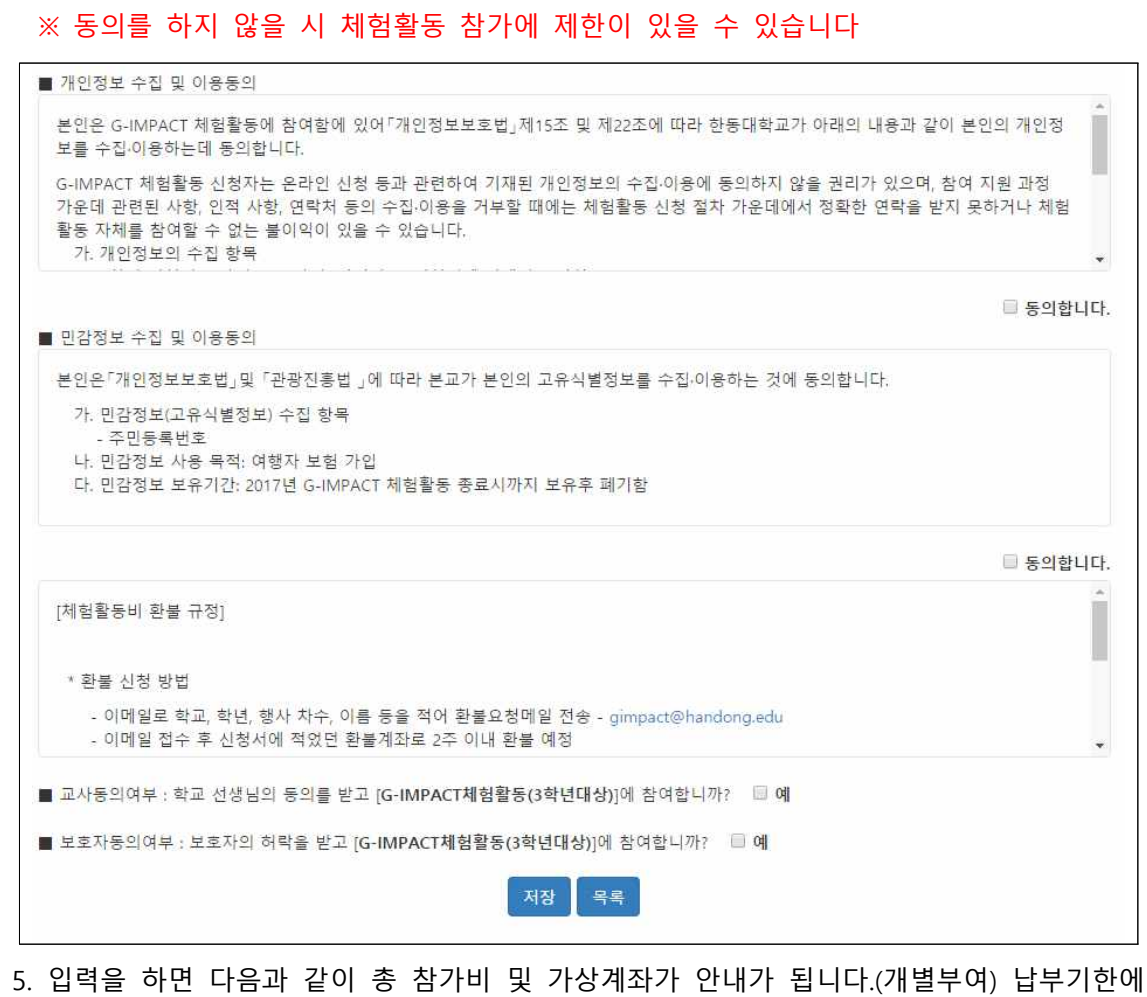

7. 추후에 개인정보등록 수정 및 참가 취소를 위해 접속을 하려면,<br>1) http://admissions.handong.edu - 한동체험하기 — G-IMPACT 체험활동 — 신청하기를 누 른 후 하단에 "G-IMPACT체험활동 신청하기"를 눌러서 수정하시거나

2) 또는 http://hisnet.handong.edu/haksa/iphak/access/login.php 로 바로 접속합니다.

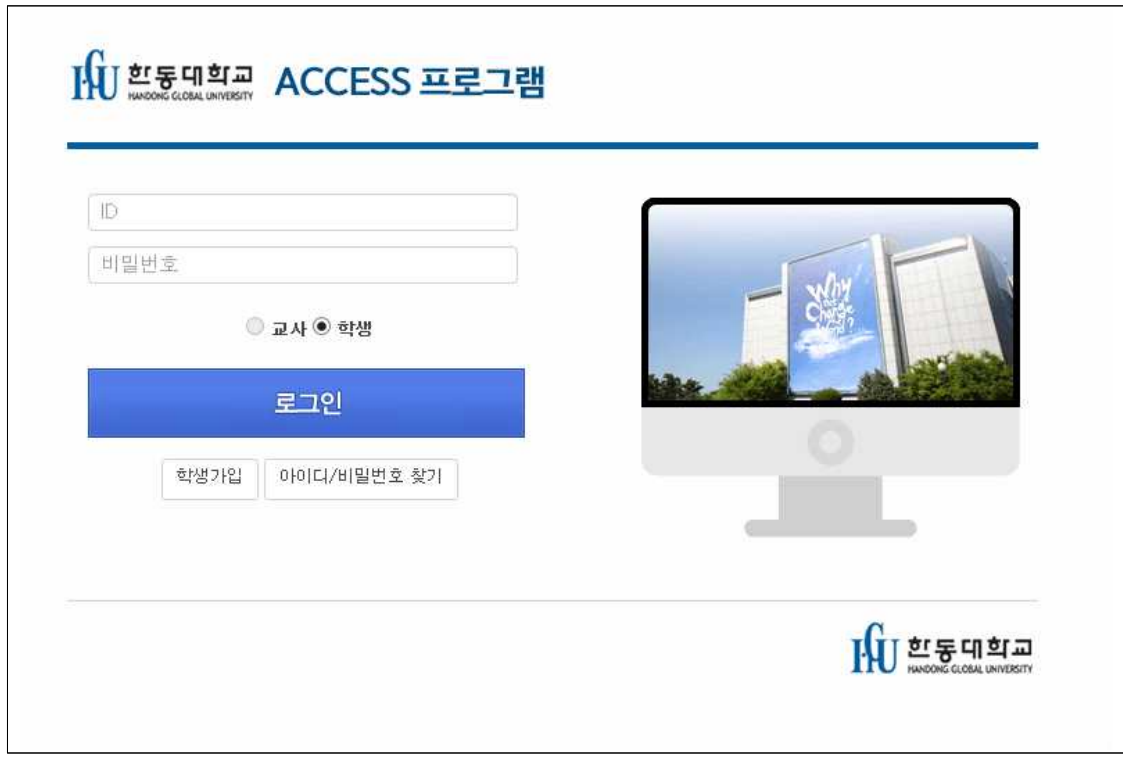

ID는 최초 가입시 설정했던 이메일, 비밀번호는 비밀번호를 입력하시면 됩니다.

**◎ 관련해서 문의사항이 있으시면 G-IMPACT체험활동 담당자(054-260-1803)에게 문 의 바랍니다. 감사합니다!**